## WIMBA VOICEBOARD

Adding a Voice Board.

1. Switch to the Build tab.

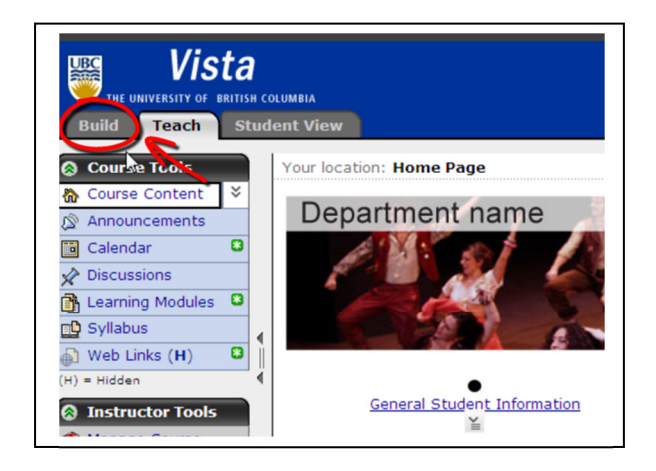

2. Click on "course content".

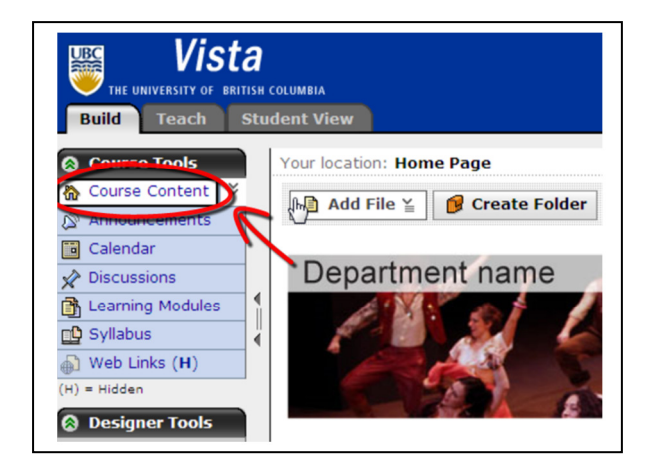

3. Click on "Add Content Link" and choose "Voice Board".

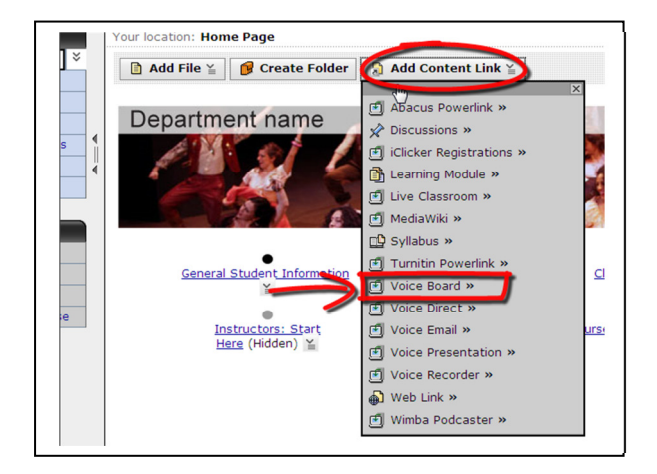

4. Click on "Create Voice Board".

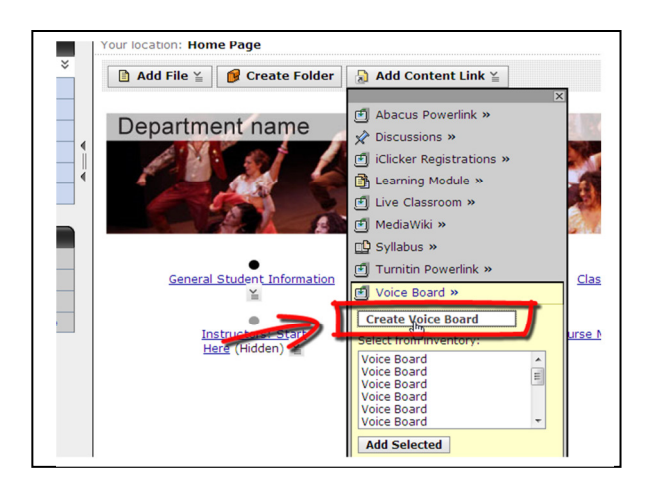

5. You will be directed to a new page. Type in a "title" and click "continue".

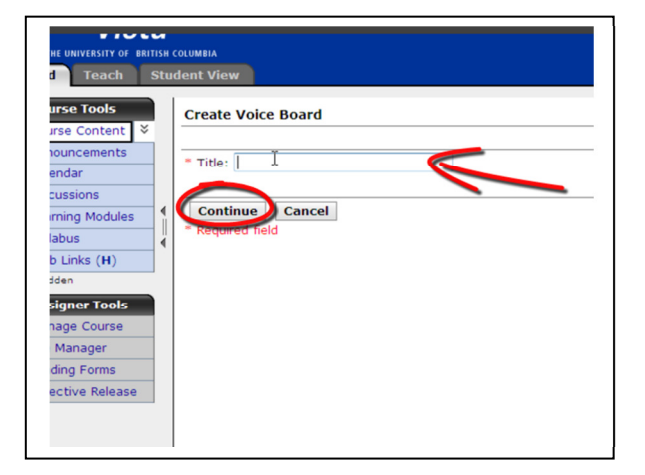

6. You can also choose to type a description about your Voice Board here.

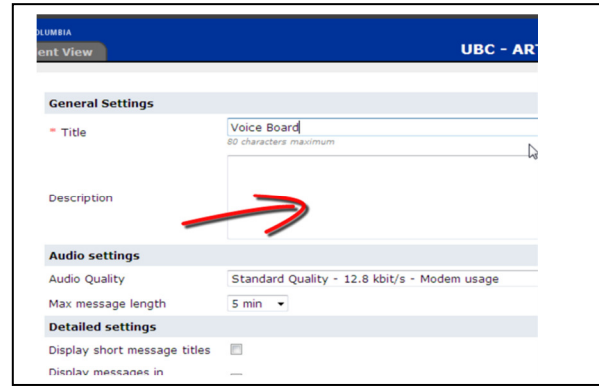

7. Change other setting of the voice board such as the maximum length of a message. Click "continue" when done.

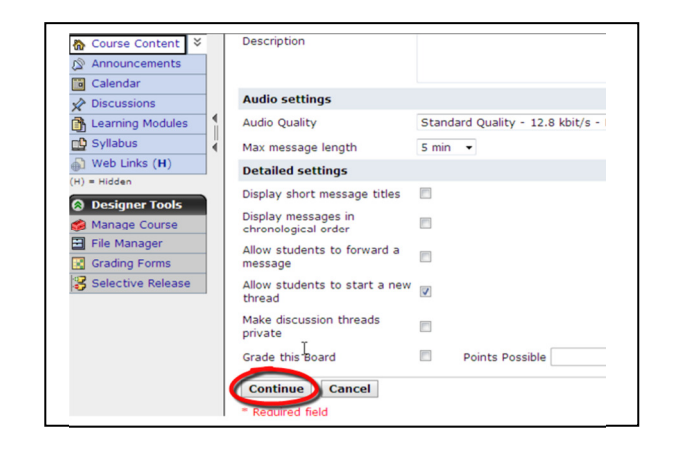

8. Your Voice Board will appear on the homepage when it is created.

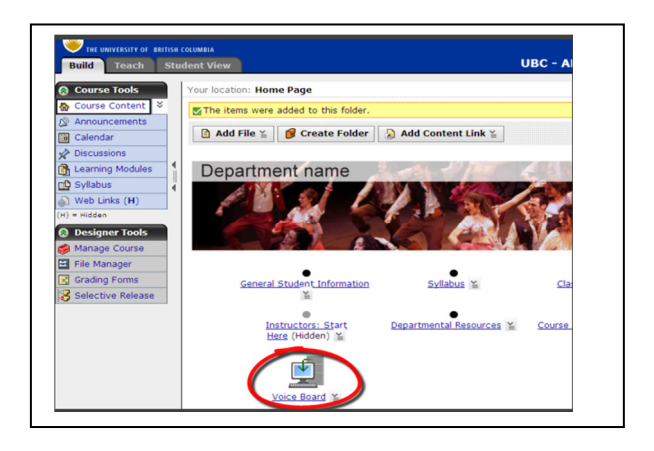